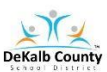

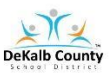

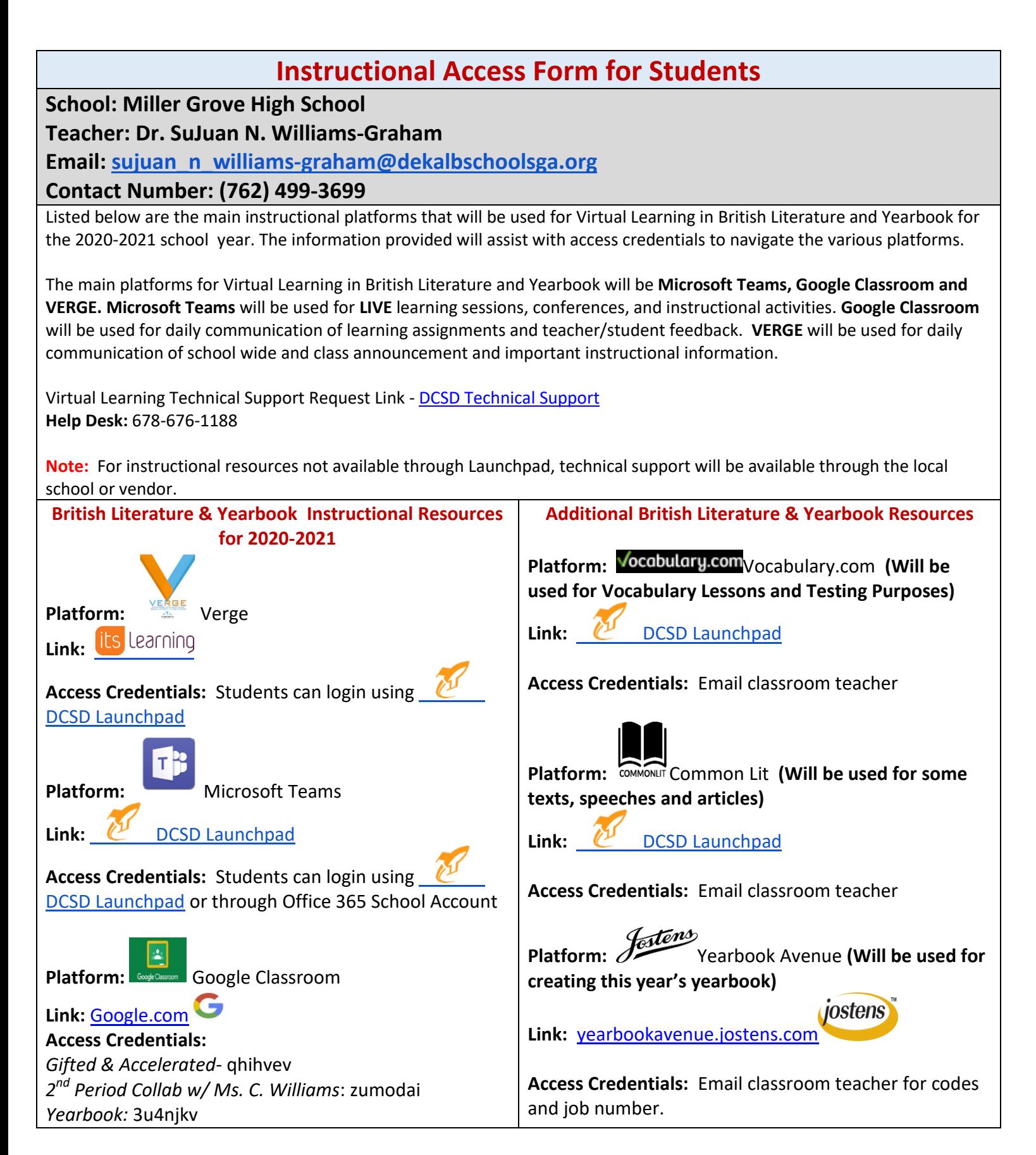

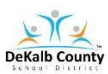

# **VIRTUAL LEARNING STUDENT ACCESS SHEET**

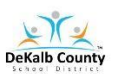

## **How do I log into Launchpad from a Personal Device to Access Verge and Microsoft Teams?**

## **Method 1 ( Personal Device):**

- 1. Go to the following URL[:](http://students.dekalbschoolsga.org/) **[students.dekalbschoolsga.org](http://students.dekalbschoolsga.org/)**
- 2. Click on the words **Login with Active Directory**
- 3. Username is your DCSD issued **student number**
- 4. Password (Grades 6 12): Students in grade 6 12 must log into a DCSD student computer to set their password. **The default password is dekalb00.** The student will be prompted to change password which will take about 15 minutes to communicate to the appropriate systems.
- 5. Click Sign IN
- 6. The LAUNCHPAD portal screen should appear.
- 7. Locate and Click on the VERGE icon

## **Method 2 (Personal Device):**

- 1. Go to the dekalbschoolsga.org website
- 2. Scroll down the home to locate the **LAUNCHPAD ICON**
- 3. Click on the icon and you are now logged in to access resources
- 4. Locate and Click on the VERGE Icon

### **Method 3 (Chromebook - School Issued Device):**

- 1. Locate LAUNCHPAD Icon on your Desktop **Councineal**
- 2. Click on the Icon and you are now logged in to access resources

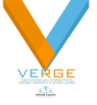

3. Locate and Click on the Verge Icon

### **Method 4 (Teams Only):**

- 1. Sign-in to Google Classroom
- 2. Click the arrow at the bottom of the class banner
- 3. Copy and paste the link attached to room
- 4. Join the class meeting in Teams

### **How do I log into Launchpad from a Personal Device to Google Classroom?**

- 1. Go to Google.com and sign-in with your [s-number@dekalbschoolsga.org](mailto:s-number@dekalbschoolsga.org) and password
- 2. Go to the waffle (3x3 dots) next to your sign-in image or icon
- 3. Go to the Classroom App
- 4. In the top right corner, click the plus sign and select join class
- 5. Enter the teacher provided class code